# **INSTALLATION - Only for 32 bit versions**

#### *PC Based*

The Kenebec Filter set is only available for use on a PC based machine running a 32 bit host program (Adobe Photoshop, etc).

The filters have not been developed for use in a MAC based machine as these computers use completely different internal computer instructions. Although we have not tested the situation, we understand that the filters may work on a MAC operating in PC emulation mode and in a 64 bit PC running a 32 bit version of Photoshop.

These filters are provided on an 'as-is' basis and no warranty is provided with respect to their operation or suitability for any specific purpose. Installation and usage of the filters is done at your own risk and Kenebec Media Ltd will not accept any liability for any consequential action resulting from using or installing these filters. If you do not accept this condition, then you are advised either not to install the filters or, if installed, to delete the folder in which the filters were installed.

#### *Where to Put the Filters*

If you already have a special folder for your plug-ins:

- 1. In this special folder, create a new folder called KENEBEC
- 2. Download or copy the zip file to the KENEBEC folder
- 3. Unzip the KENEBEC\_FILTERS zip file and extract all of the files to the KENEBEC folder.

If you do not have your own special plug-ins folder:

- 1. Create a folder on your hard drive called PS-PLUGINS
- 2. In PS-PLUGINS, create a folder called KENEBEC
- 3. Download or copy the zip file to the KENEBEC folder
- 4. Unzip the KENEBEC\_FILTERS zip file and extract all of the files to the KENEBEC folder.
- 5. In Photoshop, under EDIT, you will see PREFERENCES. In PREFERENCES you will find PLUG-INS. Click to select ADDITIONAL

PLUG-INS DIRECTORY and choose the PS-PLUGINS folder you created.

6. Close Photoshop and restart it.

Use PS-PLUGINS for all other plugins you purchase. NOTE: more than one version of Photoshop can point to the same PS-PLUGINS folder.

### *Activation*

When you purchased the filters, you will have received an 11 character activation code - the hyphens are part of the code. Until you have entered this code, the filters will only operate in PREVIEW mode and will not make changes to your images.

#### To 'activate' the filters

- 1. Under FILE select NEW and click OK (creates an image)
- 2. Under FILTERS go to \*\*KENEBEC FILTERS and click on the ACTIVATE KENEBEC FILTERS item
- 3. Enter the activation code in the white box and click on ACTIVATE.

The full set of filters will now be activated and ready for use.

Once you have activated the filters, you can download all upgrade version of the filters from www.kenebec.com without further charge. Just copy the updated zip file to the KENEBEC folder and unzip it, overwriting the existing files.

Do not create another KENEBEC folder as this will result in all of the filters appearing twice in Photoshop !

## *Activation Code*

Your activation code is

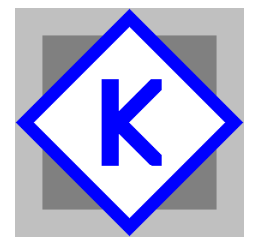

Kenebec Media Ltd 1 Gentle Street Frome, Somerset England BA11 1JA

Registered in England 03293603

Contact : filters@kenebec.com